# **Application Manager Applicant Guide**

© 2017 symplr

## **Application Manager Applicant Guide**

#### **© 2017 symplr**

All rights reserved. No parts of this work may be reproduced in any form or by any means - graphic, electronic, or mechanical, including photocopying, recording, taping, or information storage and retrieval systems - without the written permission of the publisher.

Products that are referred to in this document may be either trademarks and/or registered trademarks of the respective owners. The publisher and the author make no claim to these trademarks.

While every precaution has been taken in the preparation of this document, the publisher and the author assume no responsibility for errors or omissions, or for damages resulting from the use of information contained in this document or from the use of programs and source code that may accompany it. In no event shall the publisher and the author be liable for any loss of profit or any other commercial damage caused or alleged to have been caused directly or indirectly by this document.

Printed: October 2017 in Overland Park, KS.

#### **Support:**

*1-800-776-2305*

*Support@symplr.com*

#### **Special thanks to:**

*Our customers for their continuing patronage and input. Your experiences and suggestions have driven the development of our products and we look forward to working with you in the future.*

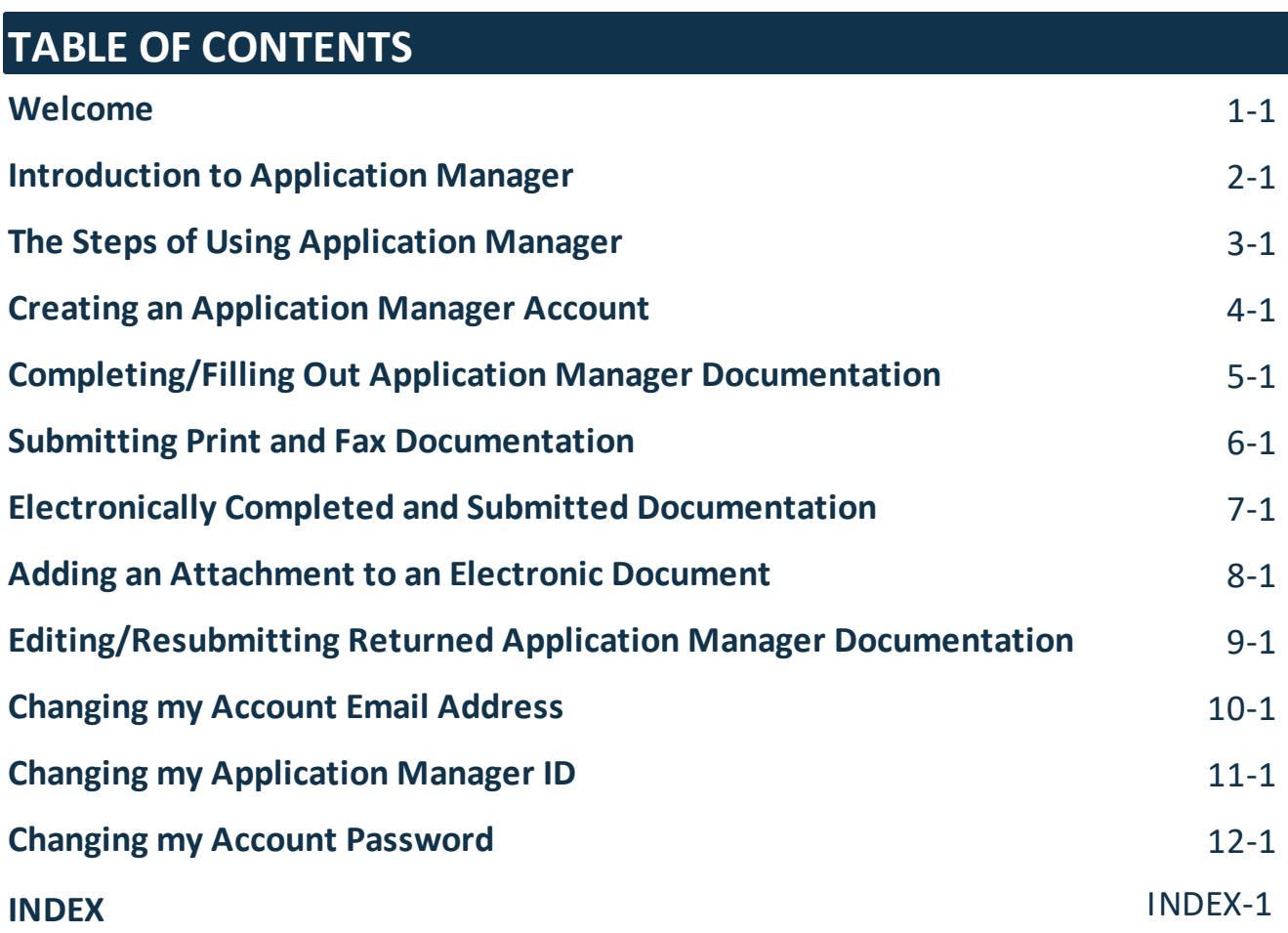

## <span id="page-3-0"></span>**Welcome**

The information presented in this user guide has been organized into a series of broad concepts including detailed step-by-step routines and instruction.

The Contents and Index tabs in the left margin offer links to topics within this guide. Keyword searches may be conducted under the Search tab to locate specific topic information. A hardcopy of any open topic may be printed by clicking on the printer icon in the upper right corner of this guide.

Click on the **Contact** link in the Application Manager header for additional help.

**[Introduction](#page-4-0) to Application Manager**

## <span id="page-4-0"></span>**What is Application Manager?**

Application Manager is a web-based service which allows hospitals and managed care organizations to conduct provider activities over the Internet. Every document involved in an employment application process, a provider appointment/reappointment process, or any other kind of process may be passed between the applicant and the organization via Application Manager without mailing any document hardcopies.

## **Why am I Using Application Manager?**

You have been invited to create an Application Manager account since a hospital or managed care organization you are either currently associated with or are interested in joining has opted to use Application Manager to direct, control, and maintain its applicant processes and documentation. This practice offers many advantages over conducting these processes manually:

- · Every form and document involved in an Application Manager process is available to the provider via Application Manager.
- · Document copies required from the provider (copies of certificates, licenses, academic records, profile photos, etc.) may be submitted electronically via Application Manager. Application Manager allows the provider to submit some documentation via fax.
- · Providers may securely store documentation in Application Manager for future activities involving the same medical staff office (MSO) or the MSO of another organization using Application Manager.
- · The status of each document in Application Manager may be monitored by the provider and the MSO in real time.
- · If a document submitted to the MSO via Application Manager requires further attention, the MSO may return that document to the applicant through Application Manager with the necessary edits marked/noted.
- · All Application Manager activities may be restricted to the provider and only authorized MSO personnel.

**The Steps of Using [Application](#page-5-0) Manager**

## <span id="page-5-0"></span>**Using Application Manager**

There several steps to using Application Manager as a provider applicant involved in an application process with an MSO. Not every step is required each time the you use Application Manager and some steps may be repeated numerous times in the course of a single process.

#### **Step 1: Accepting the Application Manager Invitation**

Every new Application Manager process begins with an invitation from the MSO. Within the email is a hyperlink which leads to the **Sign In** screen for the Application Manager web-based service. If you accept the invitation, clicking the hyperlink is the first step.

**Clicking the browser Back button may reset your Application Managersession. To avoid resetting your session, only use the links within Application Manager to navigate the application.**

#### **Step 2: Creating an Application Manager Account (required only once)** [Detail](#page-6-0)

Once you have accepted the emailed invitation to participate in an Application Manager process, you must create an Application Manager account if this is your first experience with Application Manager. You only need a single Application Manager account which may be used for any Application Manager process once it has been created.

#### **Step 3: Completing/Filling Out Application Manager Documentation** [Detail](#page-9-0)

It is possible for you to complete and submit all documentation related to an application process via Application Manager.

#### **Step 4: Editing Returned Documentation** [Detail](#page-28-0)

The MSO may occasionally return some documentation to you for corrections or further edits. This editing process may also be conducted completely within Application Manager before the final submission of the document to the MSO for use.

# <span id="page-6-0"></span>**Creating an Application Manager Account**

All applicants must create their own Application Manager user accounts. Your user account is the identity by which the MSO will recognize you in Application Manager and the associated email address is the location to which all correspondence and documentation will be sent.

1. Click on the **Sign Up** button on the Application Manager Sign In screen (Figure 1). The **Create account** screen opens (Figure 2).

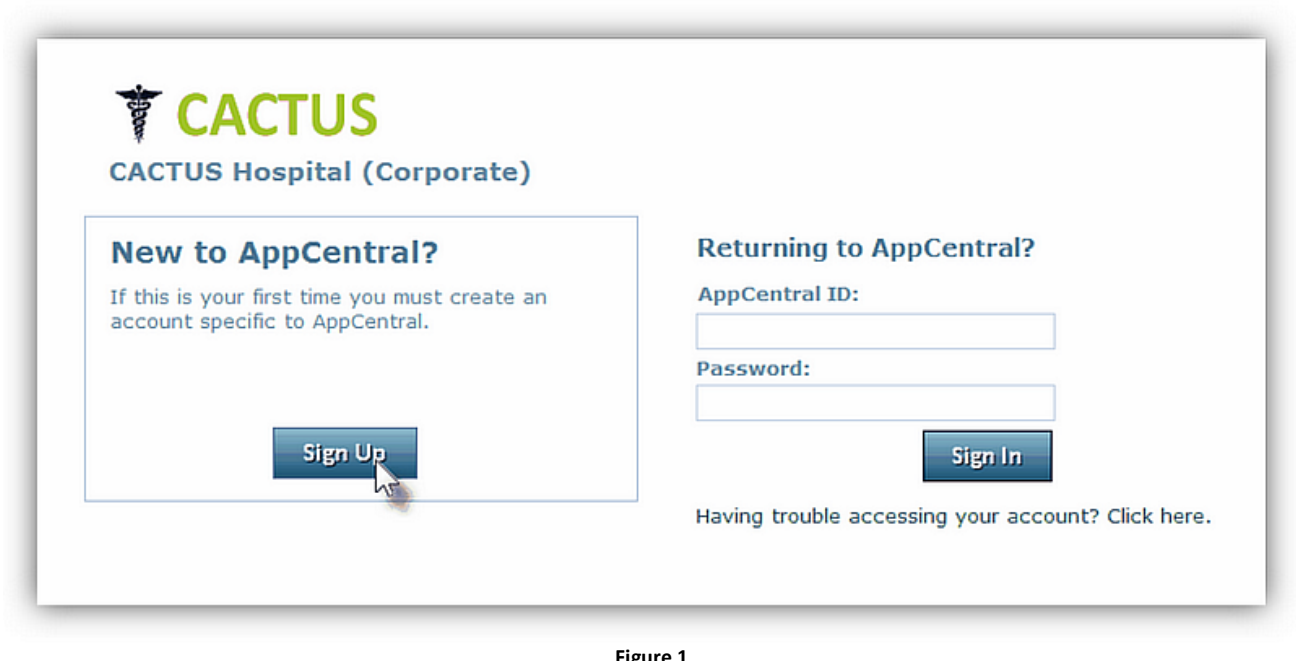

**Figure 1 Application Manager Sign In Screen**

- 2. Enter all of the required information into the fields provided (Figure 2). An entry is required for each field which is marked with an asterisk (\*). The email address and Application Manager ID entered into this account creation screen are the identifiers Application Manager will use to identify you.
	- · The password used for this account must be between 8 and 15 characters long and have at least one numerical character and one alphabetical character.
	- · As part of the account creation process, you must designate a challenge question with an answer to be used as a security measure if you ever need to have your forgotten password recovered and your Application Manager access restored.

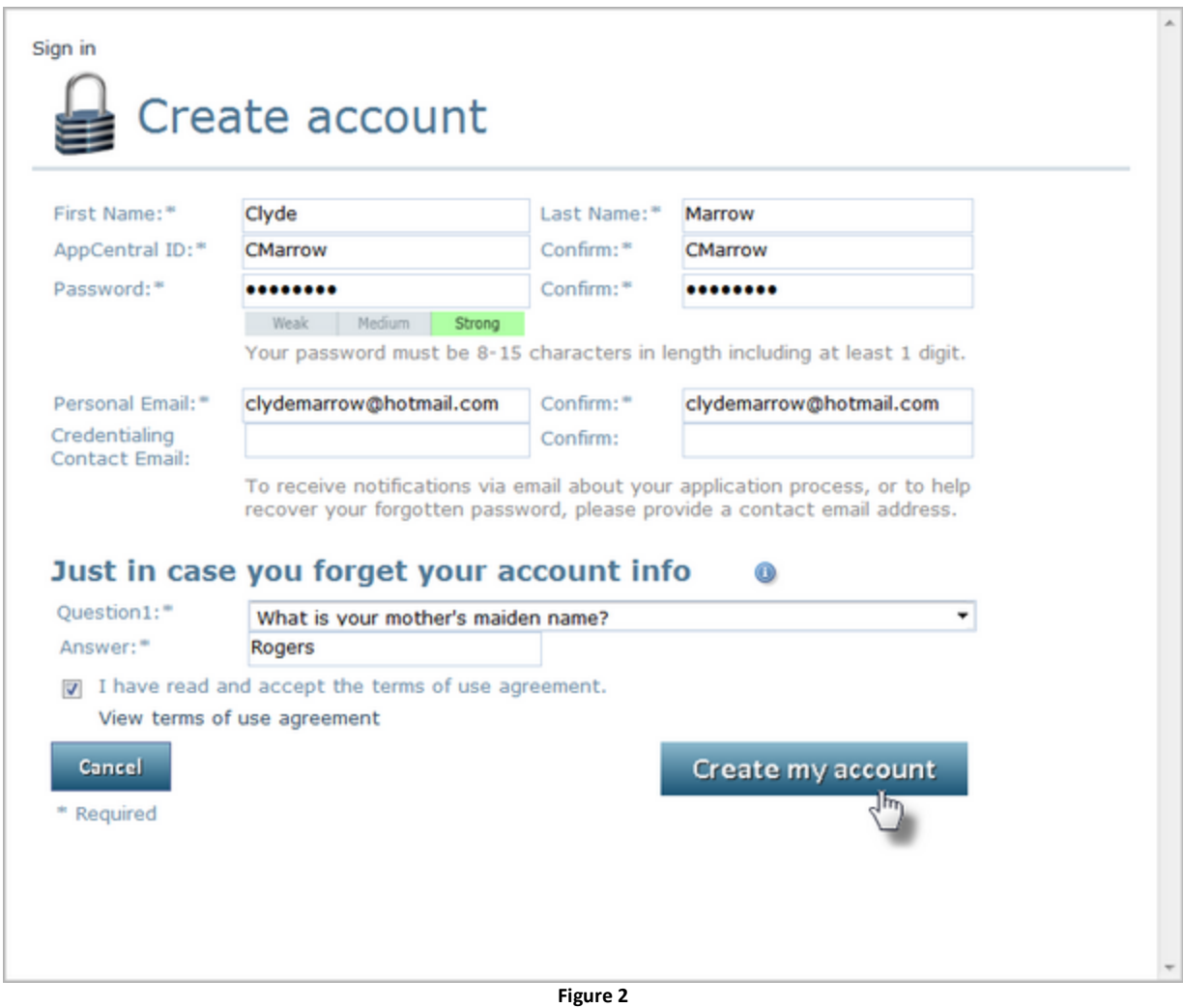

**Creating aNew Application Manager Account**

- 3. Open the **Terms of use agreement** by clicking the **View terms of use agreement** link.
- 4. If the terms of use are acceptable, click the **I have read and accept the terms of use agreement** checkbox. You cannot create an Application Manager account without agreeing to the terms of use.
- 5. Click the **Create my account** button to finalize the account creation process. If successfully completed, a confirmation email will be sent to the email address associated with your Application Manager account (Figure 3).

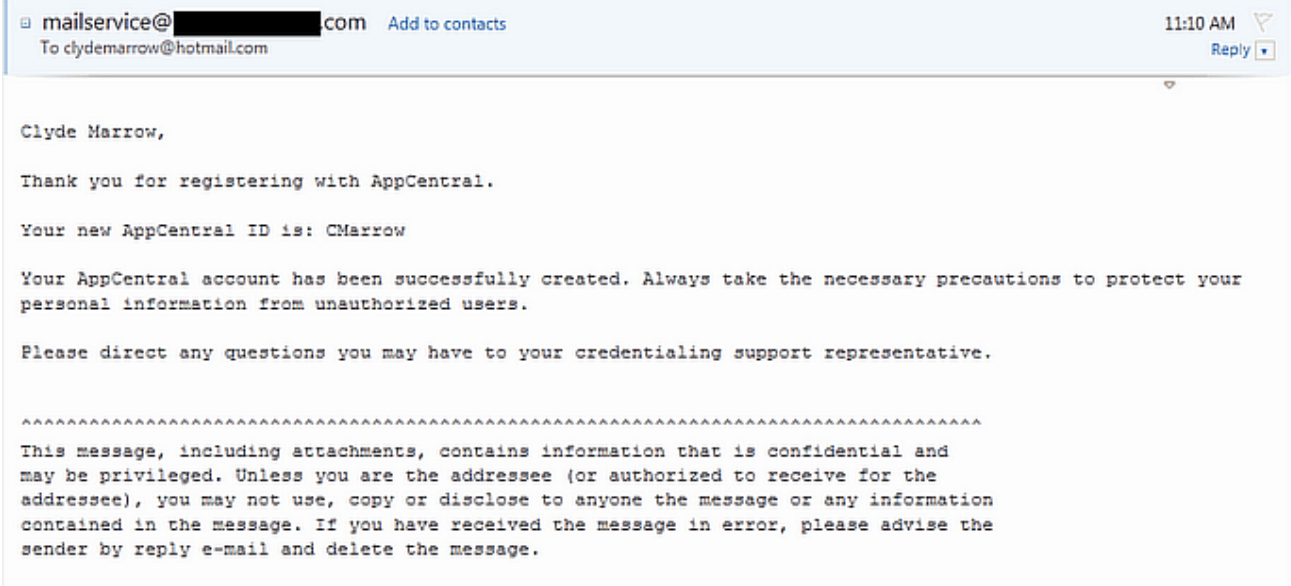

**Figure 3 Confirmation E-mail**

## **Return to the [Application](#page-5-0) Manager Steps**

# <span id="page-9-0"></span>**Completing/Filling Out Application Manager Documentation**

### **The Home Screen**

Completing/filling out documentation as part of a new Application Manager process begins on the Application Manager Home screen. When a process is presented, each of the documents associated with that process are listed on the Home screen under the process title (Figure 4).

| <b>My Documents</b>                           |          |                        |     |               |  |  |  |
|-----------------------------------------------|----------|------------------------|-----|---------------|--|--|--|
| Name                                          | Due Date | <b>Action Required</b> | 6   | <b>Status</b> |  |  |  |
| Initial Application                           |          |                        |     |               |  |  |  |
| <b>CACTUS AppCentral Training App</b><br>lħn. | 3/7/2012 | Fill out & submit N/A  |     | <b>New</b>    |  |  |  |
| Accuray Cyberknife 09-0 609                   | N/A      | Print and fax          | N/A | New           |  |  |  |
| Anesthesiology                                | N/A      | Read document          | N/A | Unread        |  |  |  |
| <b>Onboarding Chair Request PDF</b>           | N/A      | Print and fax          | N/A | New           |  |  |  |

**The Home Screen**

Each document listed has four conditions displayed for quick reference (Table 1):

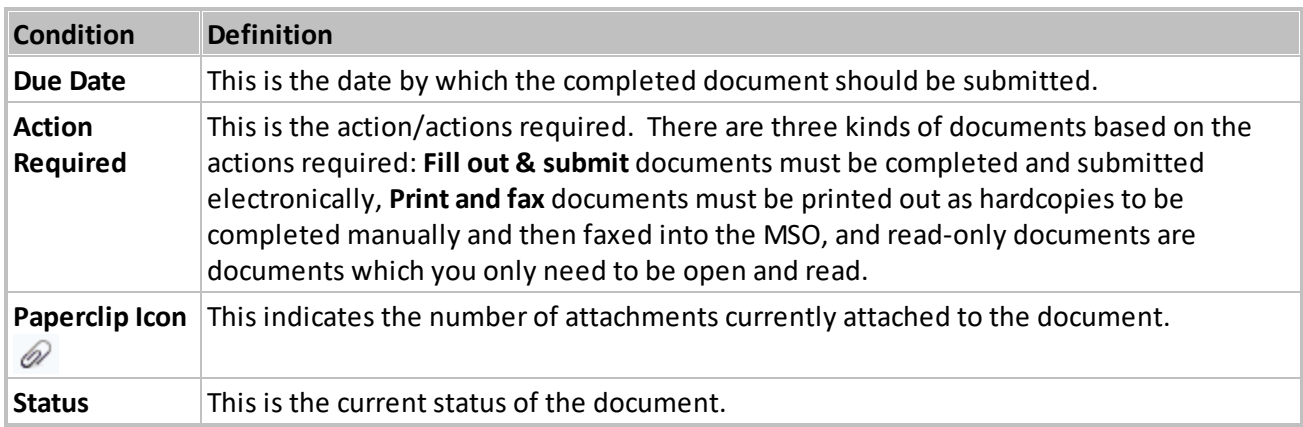

**Table 1**

#### **Beginning a Process**

Clicking on any document listing will open that document. If this is the first time any document in the process has been opened, you will be required to satisfy any applicable provider verification conditions before continuing.

### **Print and Fax [Documentation](#page-11-0)**

**Electronically Completed and Submitted [Documentation](#page-16-0)**

**Return to the [Application](#page-5-0) Manager Steps**

### <span id="page-11-0"></span>**Print and Fax Documentation**

A Print and Fax document is a document you must print out, complete manually, and then fax to the MSO via a fax number provided through Application Manager. Once successfully faxed to the MSO, the Print and Fax document is part of the collection of documents associated with your Application Manager account. The Print and Fax process begins with selecting a Print and Fax document on the Application Manager Home screen (Figure 5).

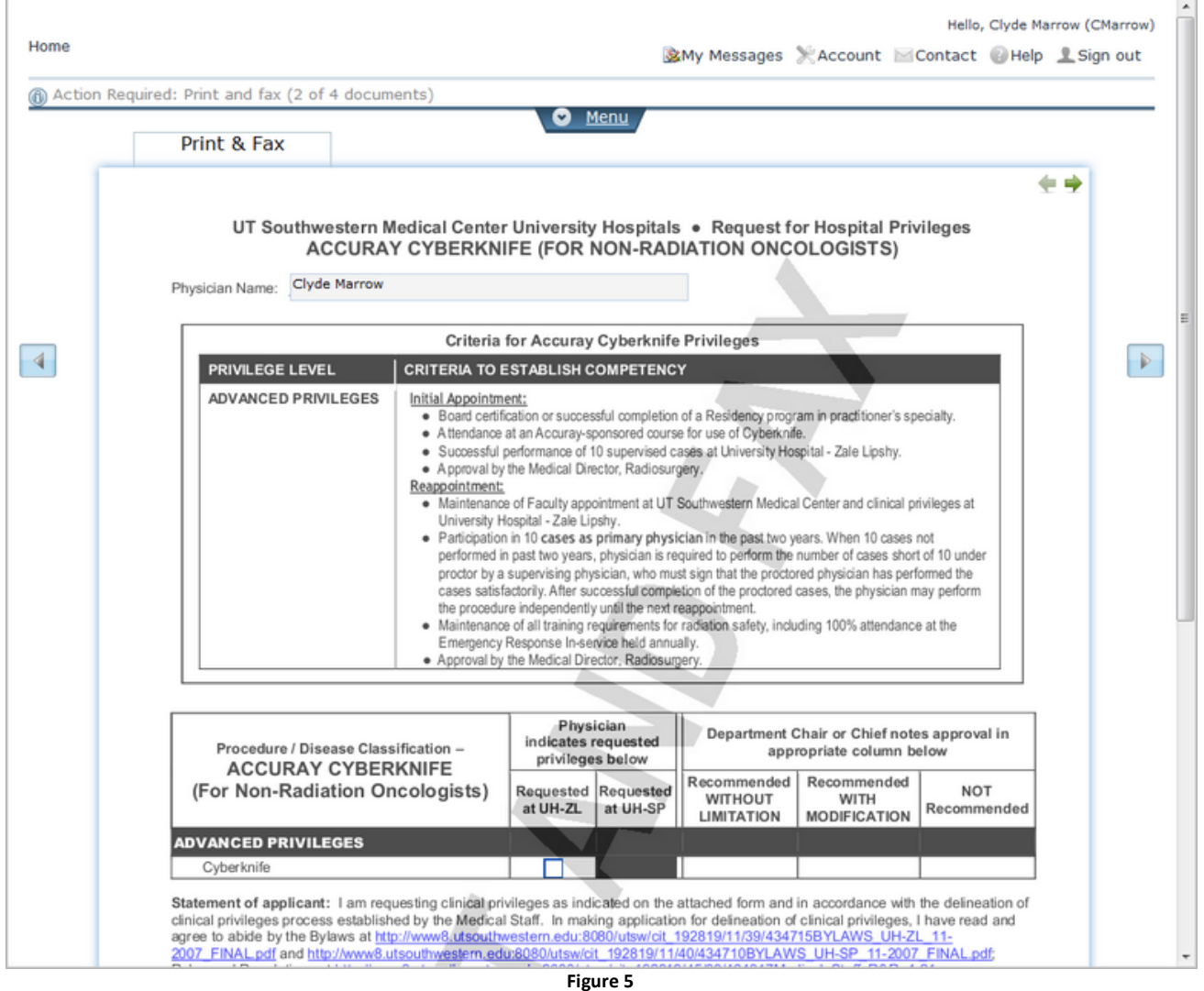

**Print and Fax Document**

#### **Printing the Print and Fax Document**

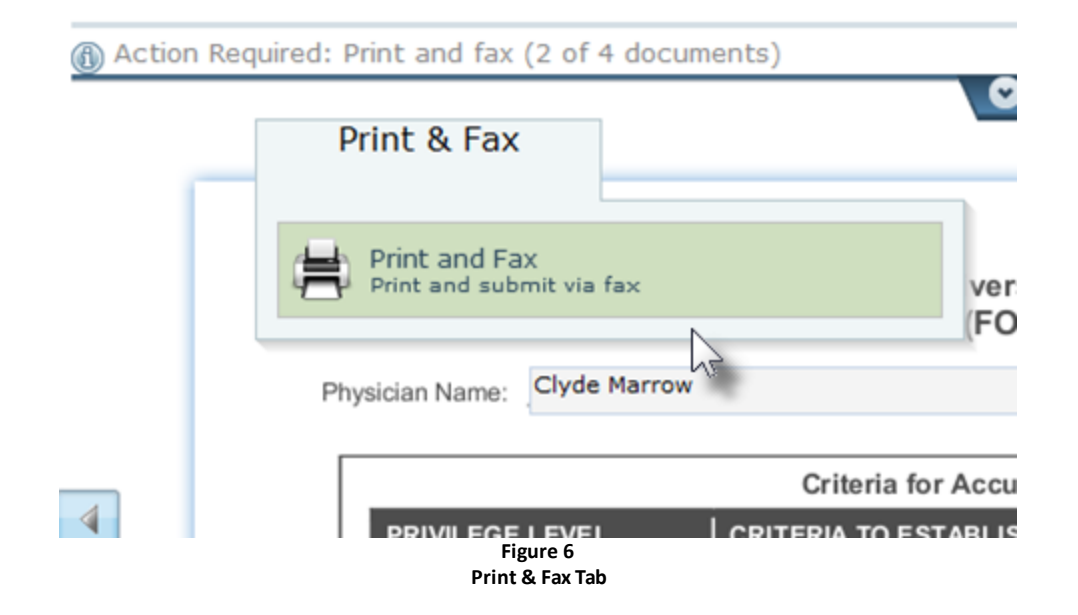

Click the **Print and Fax** submission button under the Print and Fax tab (Figure 6).

Clicking the Print and Fax button opens two screen features simultaneously (Figures 7 and 8). The **Print Fax Coversheet** Fly-Out (Figure 7) opens to notify you the process for printing out the selected Print and Fax document has been initiated. The actual Print and Fax document is displayed in a print preview format with the fax coversheet as the first page (page 1 in Figure 8).

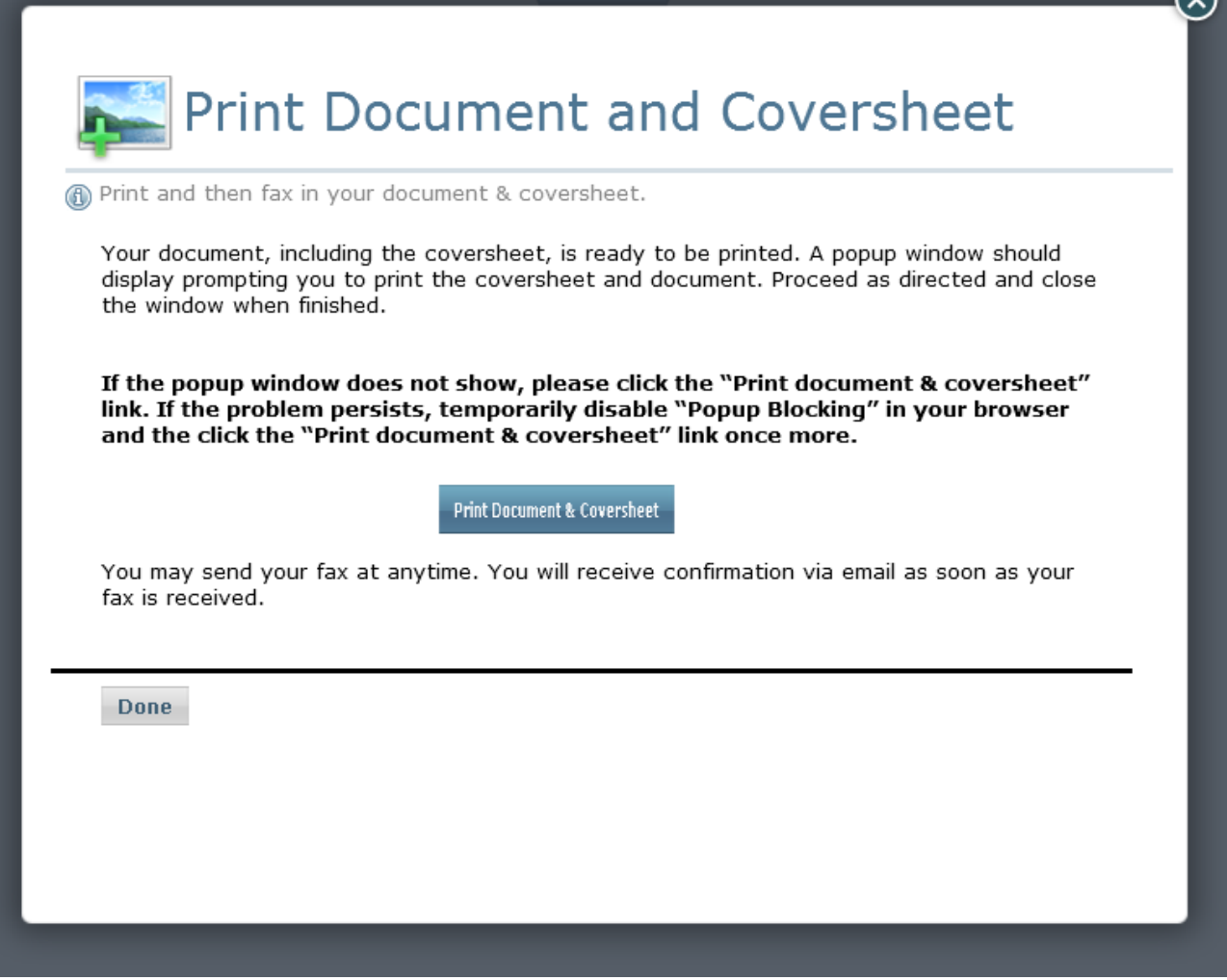

ര

**Figure 7 Print Fax Coversheet Fly-Out**

You can print the document with the fax coversheet by clicking the **Print Document & Coversheet** button on the Fly-Out (Figure 7) and then close the Fly-Out by clicking the **Done** button (Figure 7).

#### **Completing and Faxing the Print and Fax Document**

When the Print and Fax document is printed, Application Manager automatically generates a fax coversheet as the first page of the printed document (page 1 of Figure 8). This coversheet is vital to the Print and Fax Document submission process. The selected document actually begins on the second page of the printed document (page 2 of Figure 8).

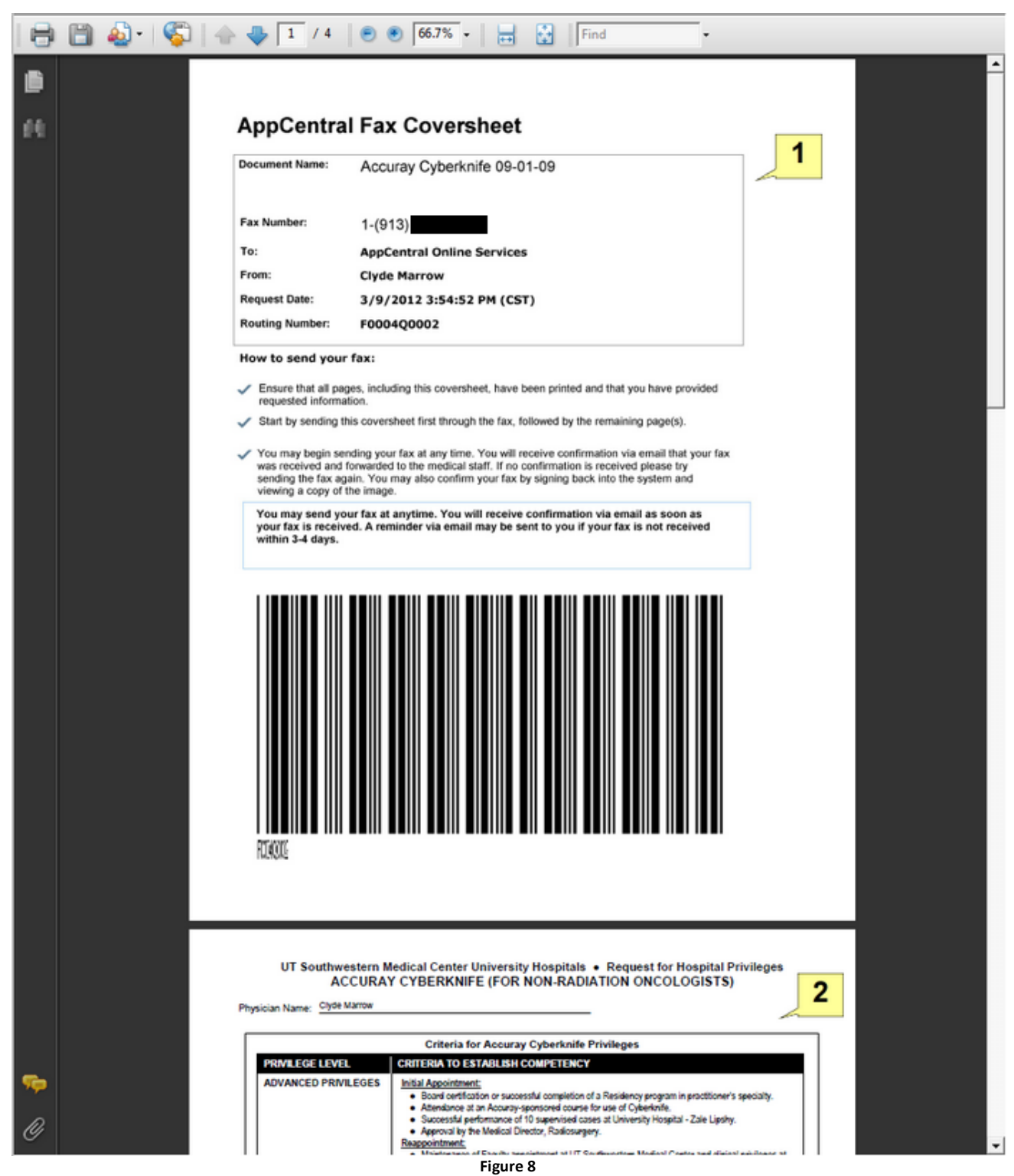

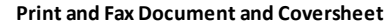

#### **Print and Fax Submission**

- 1. Complete the printed document with the requested information (page 2 in Figure 8).
- 2. Fax the completed document to the fax number displayed on the fax coversheet with the provided coversheet as the first page to go through the fax machine when faxed.

### **ATTENTION:**

It is absolutely vital the provided coversheet is included in the fax process as the first page. The **coversheet barcode must be scanned by the fax machine before any of the process documentation is scanned. This barcode contains encoded information specific to the Application Manager applicant and enables Application Manager to correctly route the following document to your Application Manager account.**

**Return to the [Application](#page-5-0) Manager Steps**

# <span id="page-16-0"></span>**Electronically Completed and Submitted Documentation**

## **Completing Documentation Electronically**

Application Manager allows you to exchange documentation with MSOs over the Internet and avoid the use of hard copy documentation whenever possible. There are document editing features available for use with the electronic completion and submission processes. Begin this document completion process by selecting a **Fill out & submit** document from the list presented on the Home screen (Figure 9).

| Name                                  |           |                        |     |        |  |
|---------------------------------------|-----------|------------------------|-----|--------|--|
|                                       | Due Date  | <b>Action Required</b> | 6   | Status |  |
| <b>Initial Application</b>            |           |                        |     |        |  |
| <b>CACTUS AppCentral Training App</b> | 3/13/2012 | Fill out & submit N/A  |     | New    |  |
| Accuray Cyberknife 09-0               | N/A       | Print and fax          | N/A | New    |  |
| Anesthesiology                        | N/A       | Read document          | N/A | Unread |  |
| <b>Onboarding Chair Request PDF</b>   | N/A       | Print and fax          | N/A | New    |  |

**Figure 9 Opening a Fill Out & Submit Document**

#### **Completing the Electronic Document**

One advantage to completing documentation electronically is the guidance Application Manager offers you by highlighting required fields and identifying required attachments. These features come to your attention immediately as the document selected in Figure 9 is opened within Application Manager (Figure 10):

- 1. A red banner above the document tells you which document pages contain fields which must be filled for the document to be submitted to the MSO and which attachments you must make to the document if any.
- 2. Fields which require input are outlined in red while they are empty. Once these fields have been filled, the red outline is removed from the field.

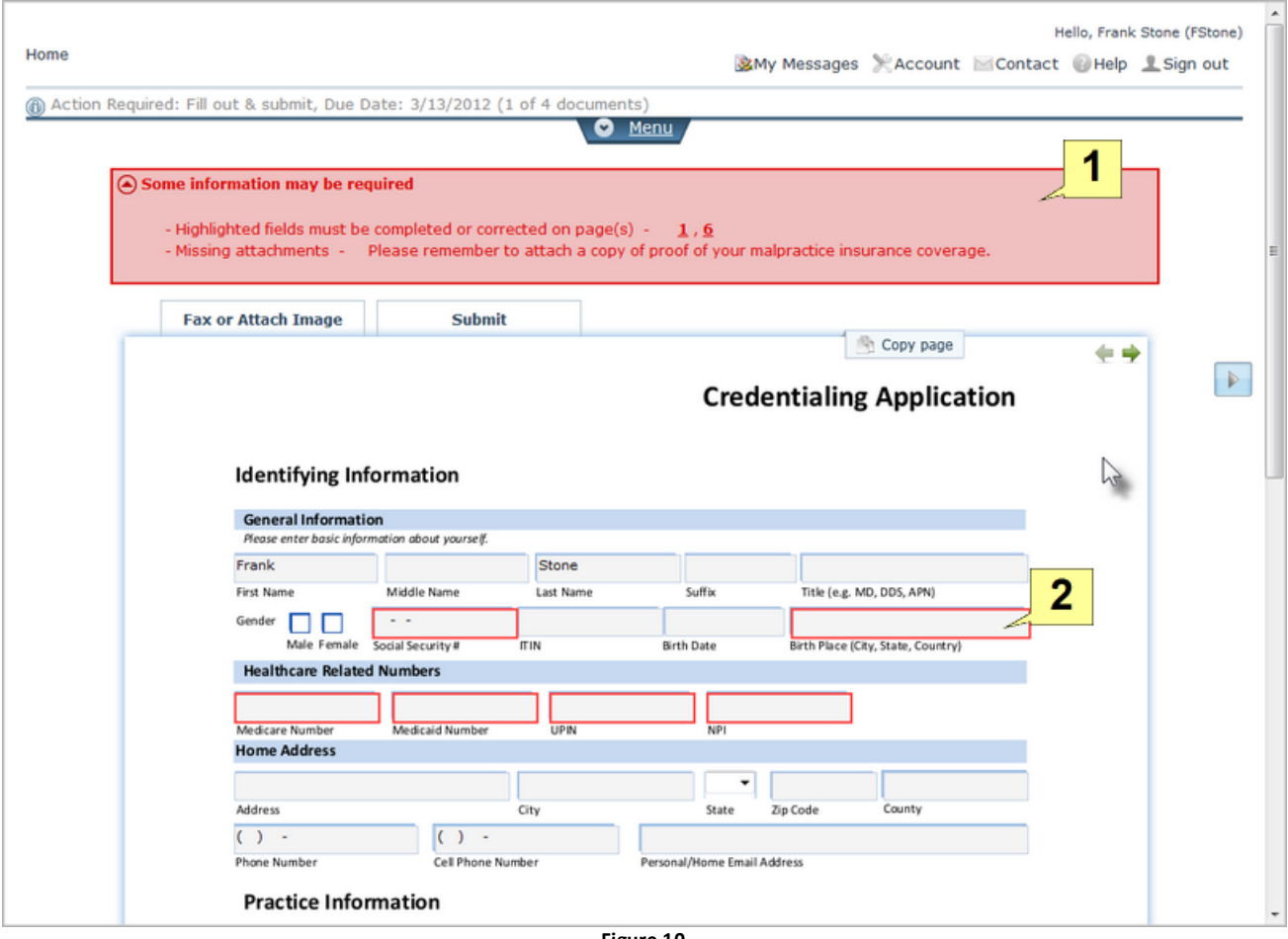

**Figure 10 Open Fill Out & Submit Document**

#### **Document Menu Items**

Some features are available to the applicant in the drop-down document menu in the document header (Figure 10). When you click on the **Menu** tab, the menu opens (Figure 11).

- 1. **Messages** Any messages from the MSO to you regarding this document will be displayed in this section.
- 2. **Actions** The action choices available to you are displayed in this section:

**Add Attachment action** - This action is used to attach documents and images to the process document. **[Details](#page-22-0)** 

**Export to PDF action** - This action is used to create a PDF version of the process document.

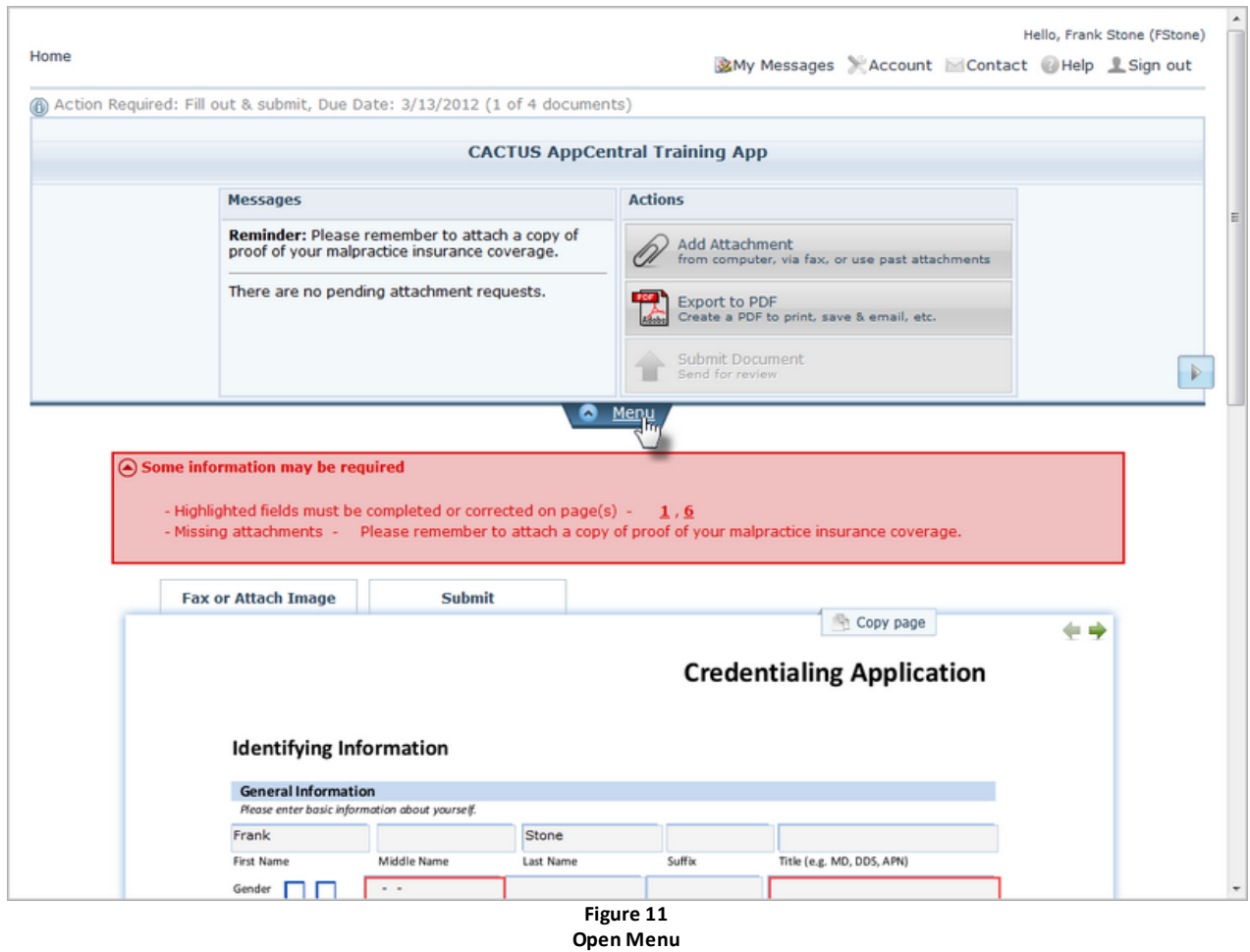

#### **Page Navigation**

The green page navigation arrows in the upper right corner of the document provide a quick reference to which document pages contain empty fields requiring information. By moving the cursor arrow over this area, a pop-up appears with each page of the document represented by its page number (Figure 12).

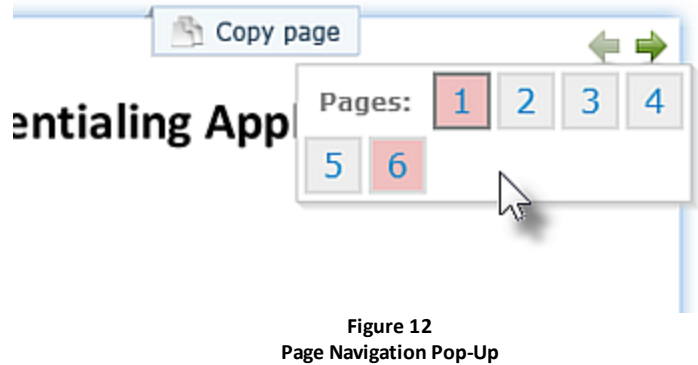

Page numbers which are colored red contain empty fields which require information before you will be allowed to submit the document to the MSO. The page number with a dark border is the current the page open for review. You may jump to any page in this series by clicking on its number in this pop-up.

#### **Navigating between Documents**

You can move directly to the next document in the list of process documents by clicking the right pointing arrow icon. When you hover the mouse pointer over the icon, a pop-up of the next document's information appears for reference (Figure 13).

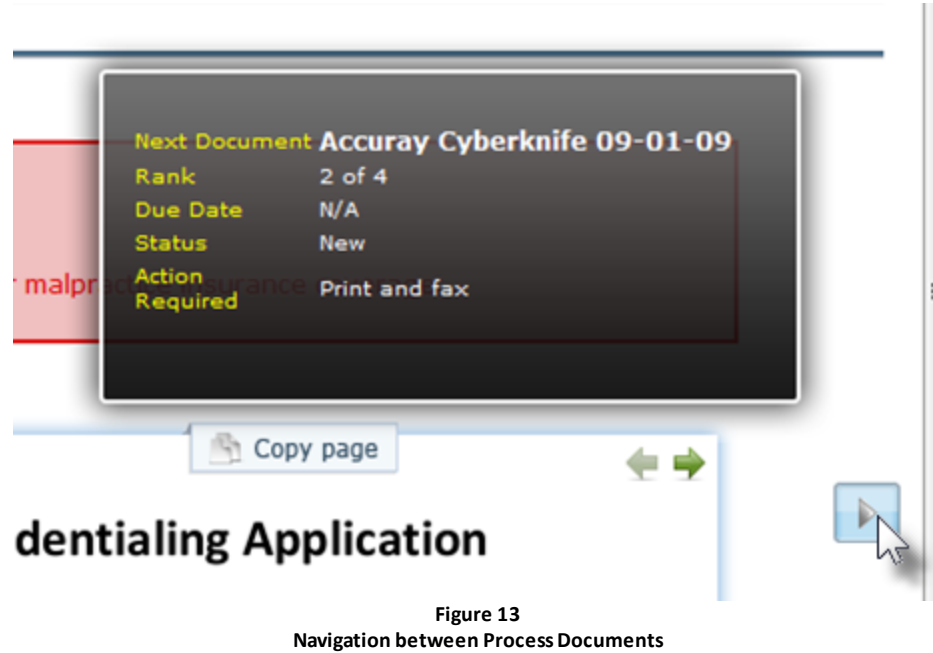

Clicking the icon will take you directly to the next document. Another arrow icon on the left side of the document viewer will allow you to jump to the previous document in the group.

#### **Fax or Attach Image Tab**

You can view a list of items which have been attached to the document under this tab (Figure 14). Each of the attached items may be opened for review by clicking on its entry in this list and additional items may be attached via the **Add License, Photo, [Certification,](#page-22-0) etc.** action also located under this tab.

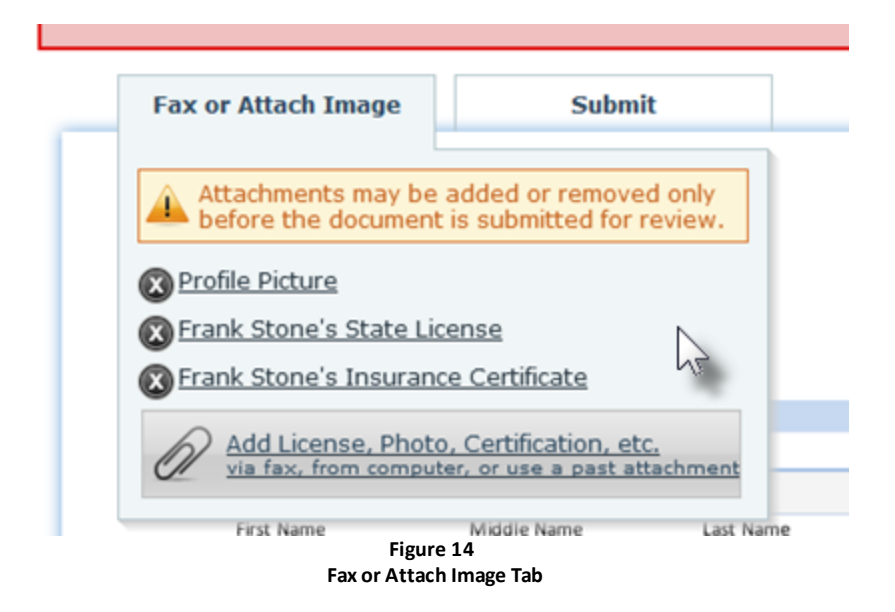

#### **Submitting the Document via the Submit Tab**

You may submit the document to the MSO via the **Submit** tab (Figure 15). A message to the MSO related to the document may be added in the field supplied under this tab. Clicking the **Submit** action initiates the document submission.

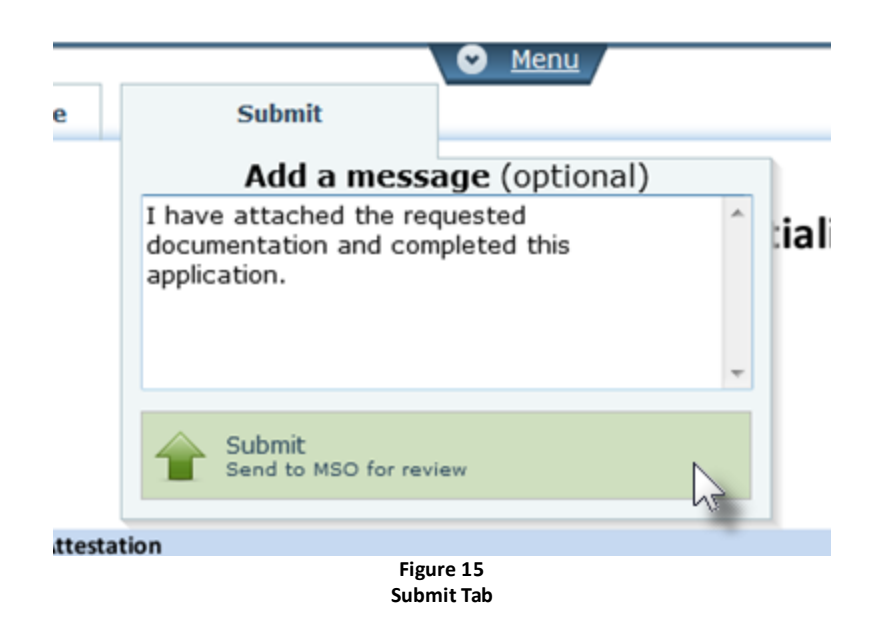

When the document has been successfully submitted, a message appears stating so (Figure 16). You may either move on to the next document to be completed, return to the Home screen, orsign out of Application Manager completely via the options provided.

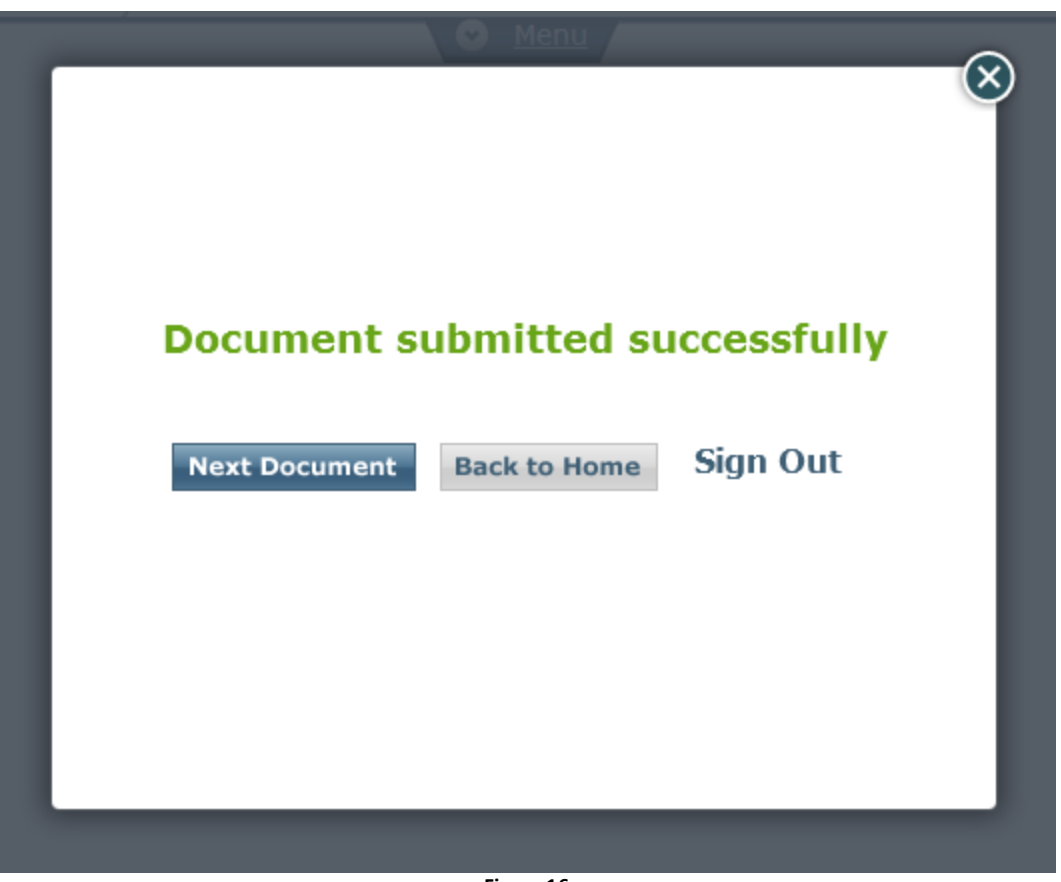

**Figure 16 Successful Document Submission**

## **Return to the [Application](#page-5-0) Manager Steps**

## <span id="page-22-0"></span>**Adding an Attachment to an Electronic Document**

### **Adding Attachments**

You have three options for making attachments to Application Manager documents: attaching items located on your local hard drive or network, attaching items via fax, or attaching items from the library of items associated with your Application Manager account.

When you click the Add Attachment action, the **Select Attachment Method** Fly-Out opens to present the attachment options (Figure 17).

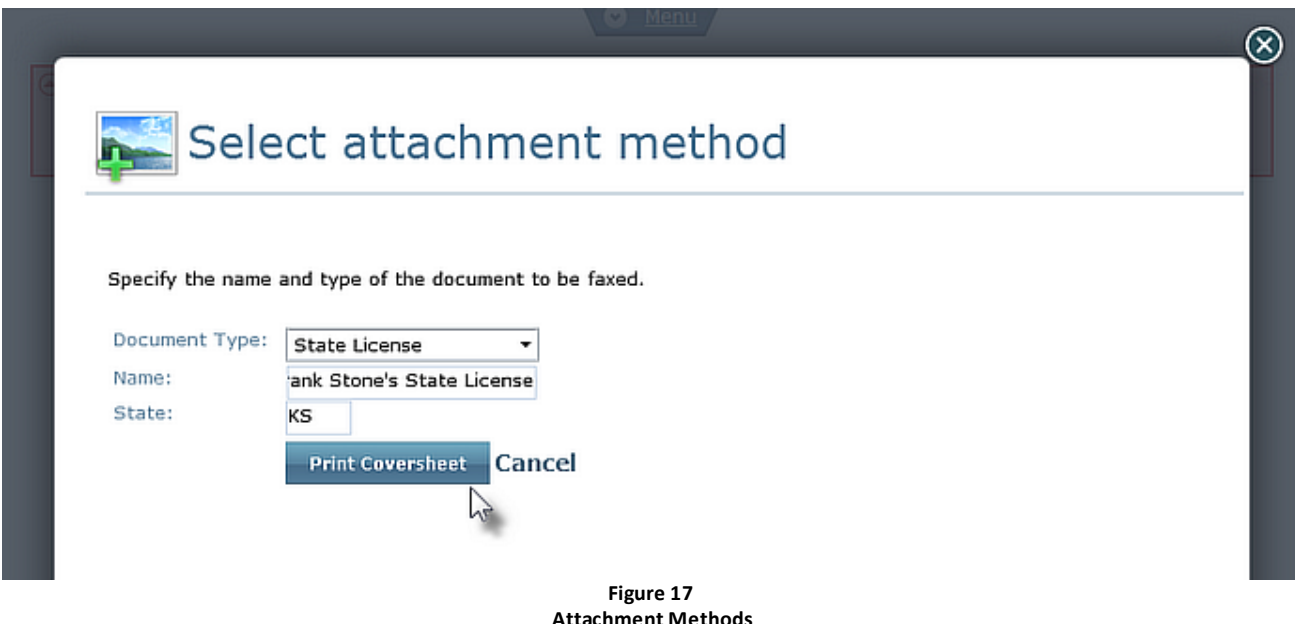

### **Making Attachments from "My Computer"**

When the **My Computer** option is selected from the attachment methods (Figure 17), the features for adding an attachment from your local drive or network open (Figure 18).

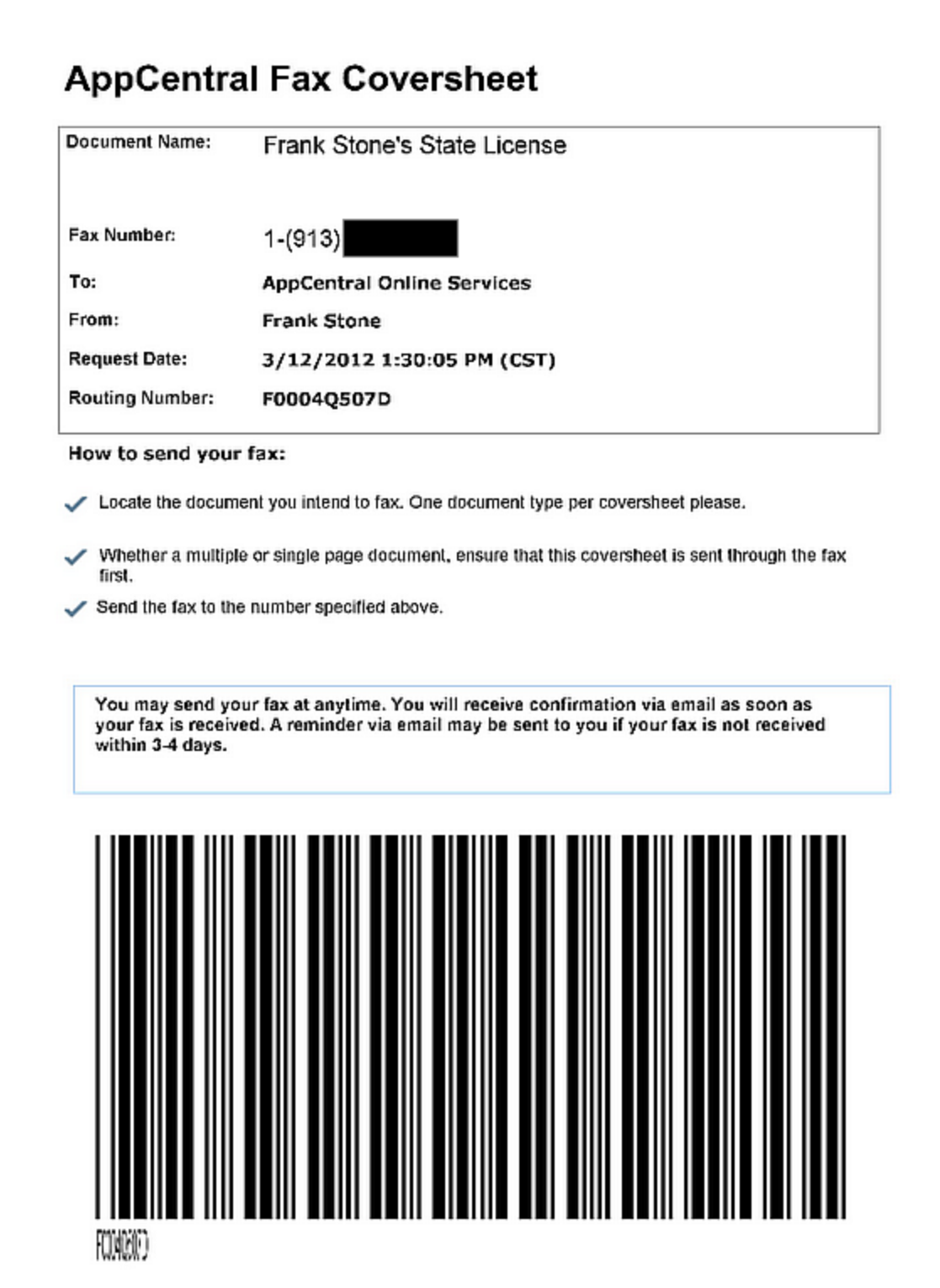

**Figure 18 Adding an Attachment from a Local Drive/Network**

#### **The Fields on this Fly-Out**

#### **Document Type Drop-Down Menu**

You may designate the type of item the attachment is (DEA license, State license, Insurance document, Profile Photo, etc.).

#### **Name**

You may give the item a specific name in this field.

#### **State**

Some items such as license and insurance documents are specific to a single state. You may designate that state in this field.

#### **Choose File Field and Browse Button**

When attaching an item from a local hard drive or network you may locate the document via the Browse button and its location designated in the Choose file field.

#### **Attaching a Document/Image From a Local Hard Drive or Network**

- 1. Designate the Document Type and Name of the attachment in the fields provided.
- 2. Designate an associated state for the attachment in the State field if necessary.
- 3. Enter the location of the attachment on a local hard drive or network in the **Choose file** field. Browse for the attachment via the **Browse** button if necessary.
- 4. Click the **Upload** button to attach the selected item to the related Application Manager document.

The attachment is complete.

### **Making Attachments via Fax**

When the **Fax** option is selected as the attachment method (Figure 17), the features for adding an attachment via fax open (Figure 19).

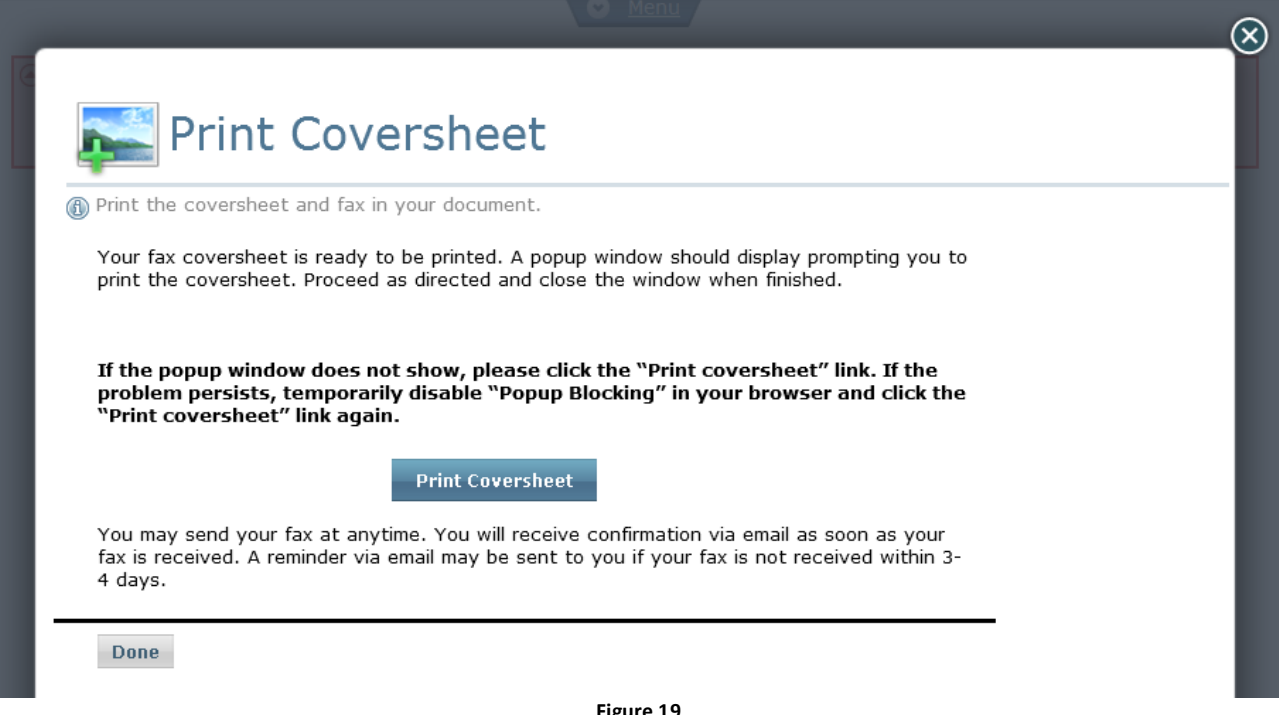

The screen features and fields for the fax attachment Fly-Out are identical to those available when attaching an item from a local hard drive or network with the exception of the **Print Coversheet** button. Since you will be attaching the selected item to the related Application Manager document via fax, a coversheet must accompany the faxed item to route the fax to your Application Manager account.

#### **Attaching a Document/Image via Fax**

- 1. Input the requested information into the fields provided.
- 2. Click the **Print Coversheet** button. A fax coversheet with a barcode is generated for use (Figure 20).

### **ATTENTION:**

It is absolutely vital the provided coversheet is included in the fax process as the first page. The **coversheet barcode must be scanned by the fax machine before the attachment is scanned. This barcode contains encoded information specific to you which enables Application Manager to correctly route the attachment to your Application Manager account.**

3. Fax the attachment to the number displayed on the fax coversheet with the coversheet as the first document to pass through the fax machine. The attachment is complete.

**Figure 19 Add an Attachment via Fax**

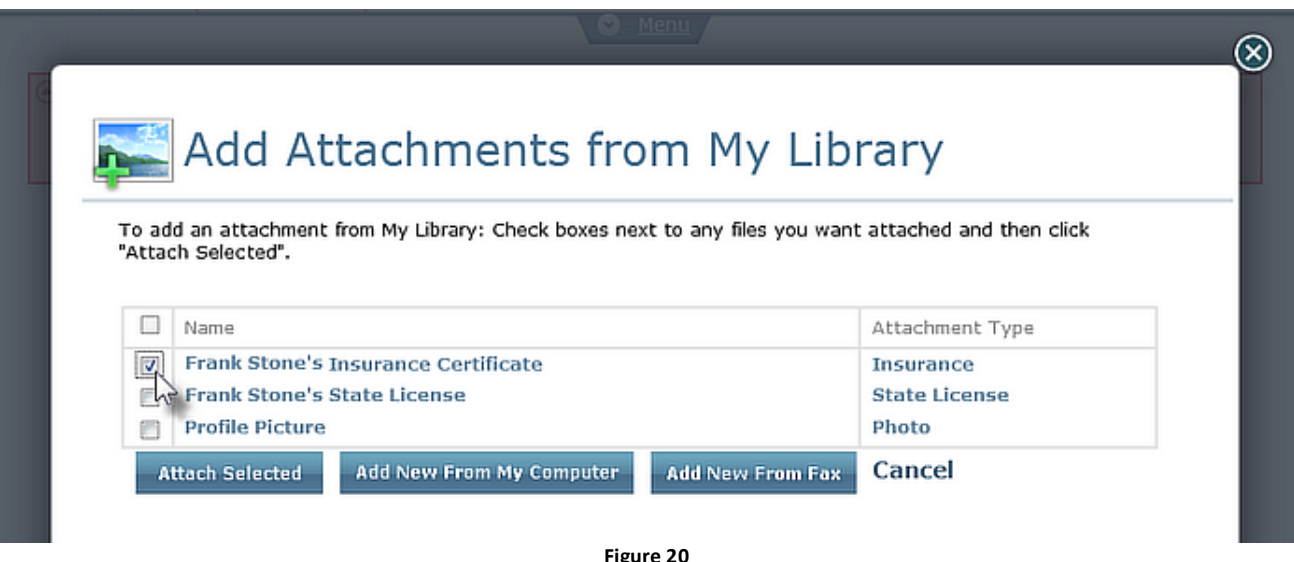

**Figure 20 Attachment Fax Coversheet**

## **Attaching an Item From Your Document Library**

Every item you have attached to a document in the past is added to your Application Manager library of items. Any of the items in this library may be attached to another document as part of another process. When you select the **Previous Attachments** option (Figure 17), the **Add Attachments from My Library** Fly-Out opens (Figure 21).

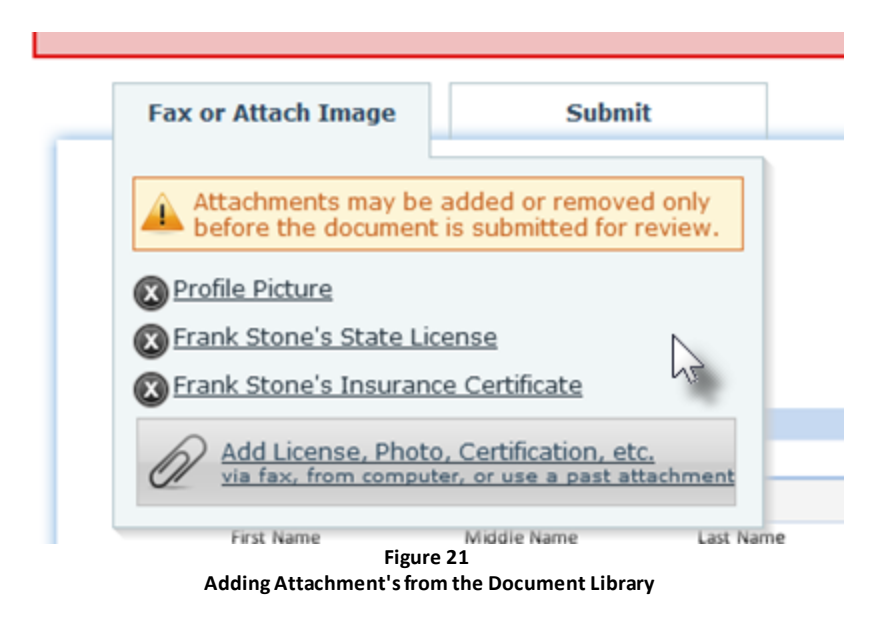

All documents and images you have ever attached to a document as part of an Application Manager process will be stored in your library. You may now select any of these items for attachment to the current document.

#### **Attaching a Library Item**

- 1. Select the item to be attached to the Application Manager document from the list of entries by checking its checkbox. Multiple attachments may be made by selecting multiple entries from the list.
- 2. Click the **Attach Selected** button to attach the selected item(s) to the Application Manager document. The attachment is complete.

You may attach a new item by selecting either the **Add New From My Computer** or **Add New From Fax** buttons (Figure 21) and following the instructions listed in this section for those attachment processes. Items attached via these button options will be attached to the current Application Manager document while also being added to the library for future use.

### **Return to the Electronic [Document](#page-16-0) Section**

# <span id="page-28-0"></span>**Editing/Resubmitting Returned Application Manager Documentation**

### **Returned Documentation**

A returned document will have a status of **Returned** on your Home screen (Figure 21).

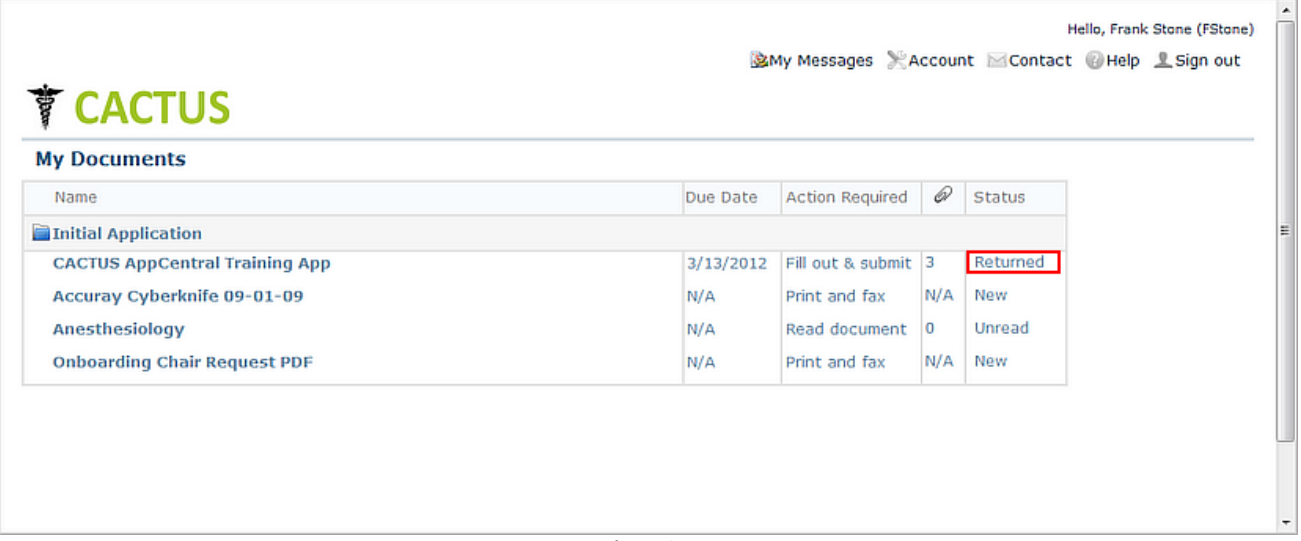

**Figure 21 A Returned Document**

#### **Satisfying a Returned Document Request**

You may click on the document listing on the Home screen to open the document for editing. A message from the MSO is displayed in the header of the returned application (Figure 22). The message requests that you make a correction to the value in the NPI field. The MSO has highlighted this field in red to draw attention to it.

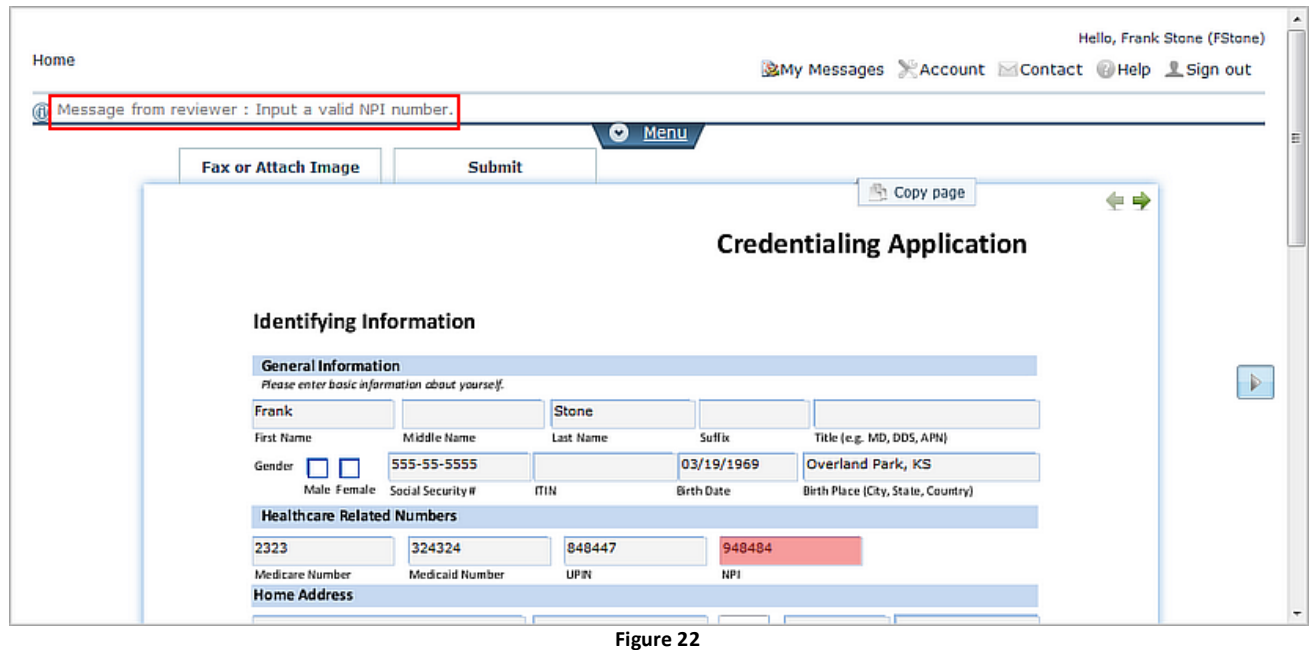

**Making a Requested Edit to a Returned Document**

Once you have made the requested edit. You may resubmit the document to the MSO [electronically](#page-16-0).

**Return to the [Application](#page-5-0) Manager Steps**

# <span id="page-30-0"></span>**Changing my Account Email Address**

## **How Do I Change My Email Address?**

- 1. Click the **Account** action in the Application Manager header of the Home screen. The **Update my account**screen opens.
- 2. Click the **Update my email and contact information** option. The **Update My Contact Information** screen opens.
- 3. Edit the email address entered into each of the **email** and **Confirm email** fields provided.
- 4. Click the **Update** button. A message should appearstating your email address has been successfully changed.
- 5. Click the **Finished** button to return to the Update my account screen.

# <span id="page-31-0"></span>**Changing my Application Manager ID**

## **How Do I Change My Application Manager ID?**

- 1. Click the **Account** action in the Application Manager header of the Home screen. The **Update my account**screen opens.
- 2. Click the **Change my Application Manager ID** option. The **Change my Application Manager ID** screen opens.
- 3. Enter your new ID into the **New ID** and **Confirm** field.
- 4. Click the **Update** button. Your Application Manager ID has been changed and you may use the new ID the next time you sign into Application Manager.

# <span id="page-32-0"></span>**Changing my Account Password**

## **How Do I Change My Account Password?**

- 1. Click the **Account** action in the Application Manager header of the Home screen. The **Update my account**screen opens.
- 2. Click the **Change my password** option. The **Change my password** screen opens.
- 3. Enter your new password into the **New Password** and **Reenter** field. The password characters are masked by dots (•••) for security purposes.
- 4. Click the **Update** button. Your password has been changed and you will be required to use the new password the next time you sign into Application Manager.

## *Index*

# *- A -*

**Application Manager** What is Application Manager? [2-1](#page-4-0) Why am I using Application Manager? [2-1](#page-4-0) **Attachment Methods** Fax [8-1](#page-22-0) My Computer [8-1](#page-22-0) Previous Attachments [8-1](#page-22-0) **Attachments [7-1](#page-16-0)**

## *- C -*

**Confirmation Email [4-1](#page-6-0) Creating an Application Manager Account [4-1](#page-6-0)**

# *- D -*

**Documents** Fill out & submit [7-1](#page-16-0) Print and Fax [6-1](#page-11-0)

# *- E -*

**Editing** my email address [10-1](#page-30-0) my password [12-1](#page-32-0) **Email Address [10-1](#page-30-0)**

# *- F -*

**Fax Coversheet [6-1,](#page-11-0) [8-1](#page-22-0) Fly-Out** Print Fax Coversheet [6-1](#page-11-0) **Fly-Outs** Add an Attachment via Fax [8-1](#page-22-0) Add Attachment from My Computer [8-1](#page-22-0) Add Attachments from My Library [8-1](#page-22-0) Document submitted successfully [7-1](#page-16-0) Select Attachment Method [8-1](#page-22-0)

*- P -*

**Password [12-1](#page-32-0)**

# *- R -*

**Returned Documents [9-1](#page-28-0)**

## *- S -*

**Screens** Create account [4-1](#page-6-0) Document [7-1,](#page-16-0) [9-1](#page-28-0)

Home [5-1,](#page-9-0) [6-1,](#page-11-0) [7-1,](#page-16-0) [9-1](#page-28-0) Sign In [4-1](#page-6-0) **Steps of Using Application Manager** Accepting the Email Invitation [3-1](#page-5-0) Completing/Filling Out Documentation [3-1](#page-5-0) Creating an Application Manager Acccount [3-1](#page-5-0) Editing Returned Documentation [3-1](#page-5-0)

## *- T -*

#### **Tabs** Fax or Attach Image [7-1](#page-16-0) Submit [7-1](#page-16-0) **Terms of use agreement [4-1](#page-6-0)**

© 2017 symplr **INDEX-1**